# 日報管理

各タイトルをクリックすると該当ページへ移動します

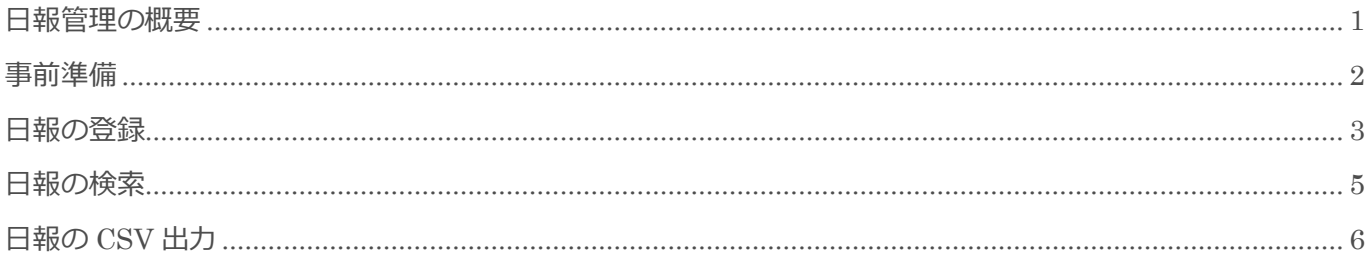

BizMagic V4.0 操作マニュアル 第1版 株式会社カイエンシステム開発

## <span id="page-1-0"></span>日報管理の概要

この節では [日報管理] についてご案内します。

### 日報管理とは

各社員の登録した [日報]の一覧表示や CSV 出力を行うことができます。

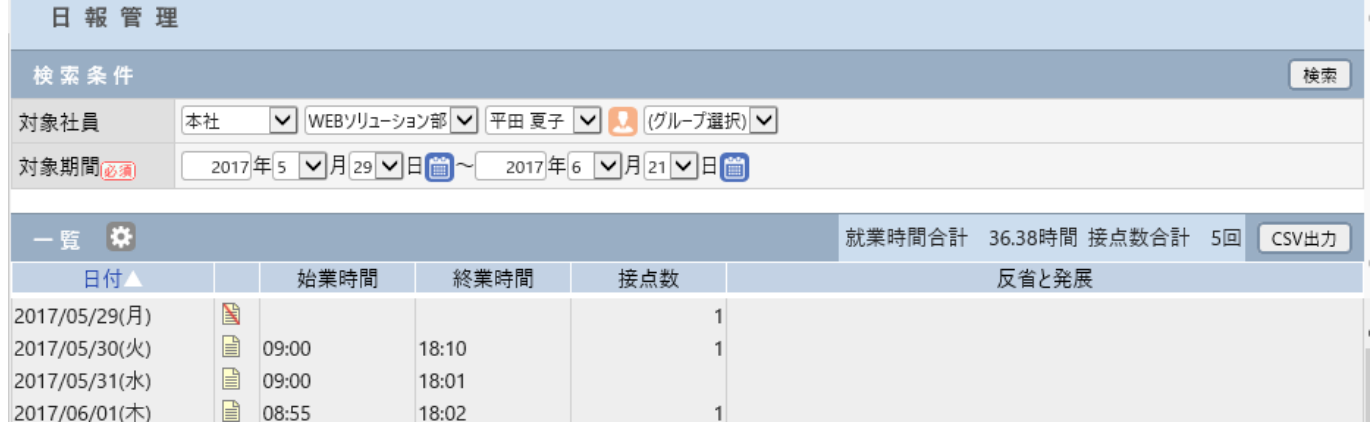

## <span id="page-2-0"></span>事前準備

[日報管理]のご利用にあたり[システム設定]画面の以下項目を設定します。

### 項目設定

[システム設定] - [社員 / 権限 / 日報] - [日報項目設定]

[日報-登録]画面で使用する項目を設定します。

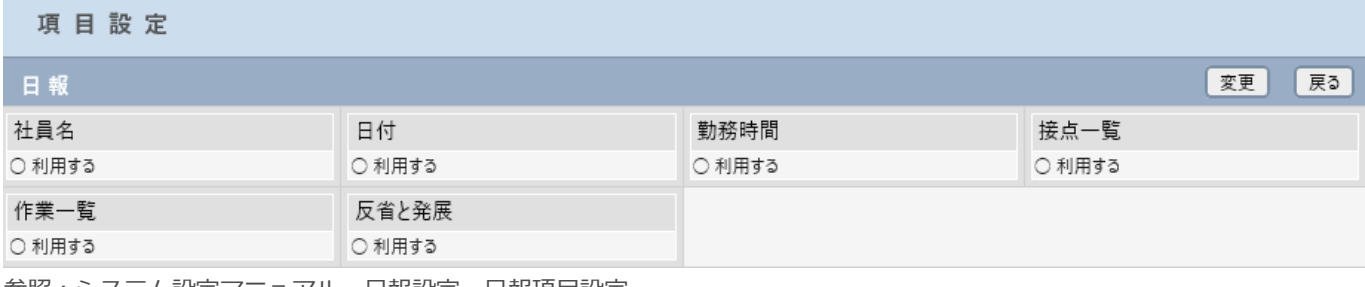

参照:システム設定マニュアル-日報設定-日報項目設定

### 表示順設定

[システム設定] - [社員 / 権限 / 日報] - [日報表示順設定]

[日報-登録]画面の項目並び順を設定します。

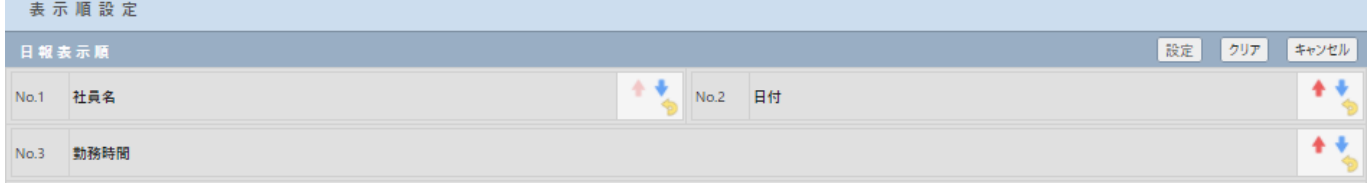

参照:システム設定マニュアル(日報設定-日報表示順設定)

### 自由欄

[システム設定] - [社員 / 権限 / 日報] - [日報自由欄]

[日報-登録]画面の項目を 20 項目追加する事が出来ます。

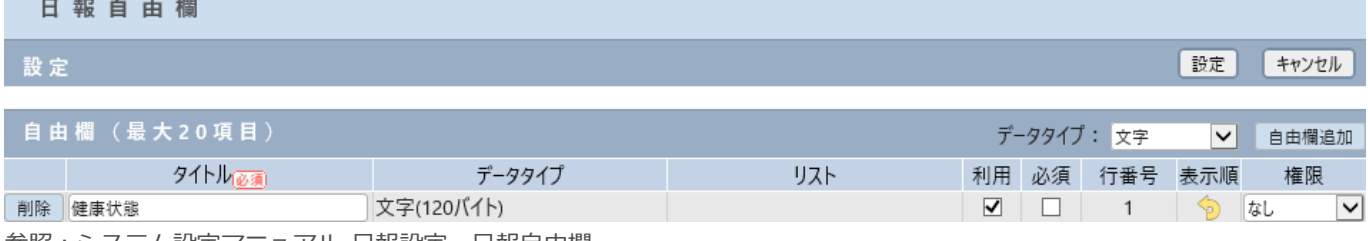

参照:システム設定マニュアル-日報設定-日報自由欄

## <span id="page-3-0"></span>日報の登録

#### 1. 左メニュー [日報管理] をクリックします

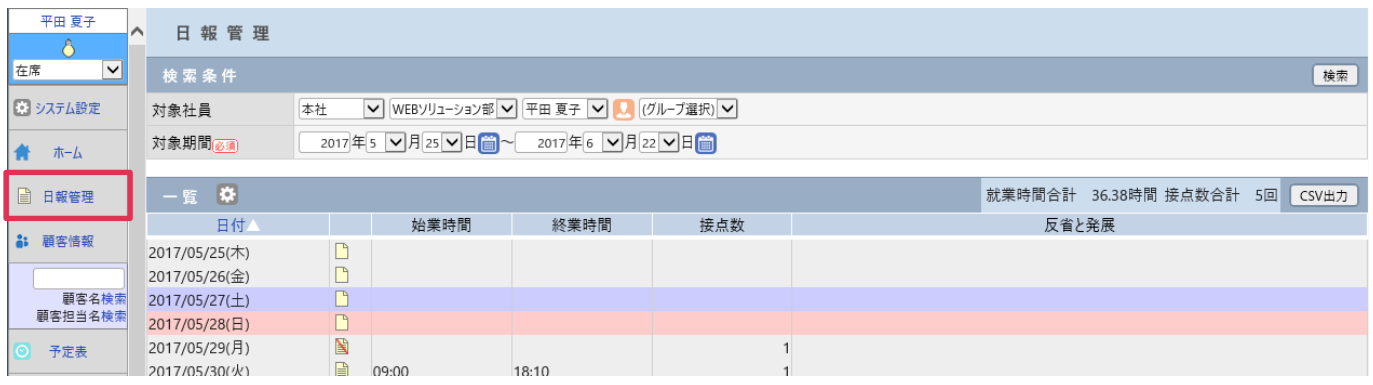

# 2. [一覧]より [日報] を登録する日付右の – をクリックします。

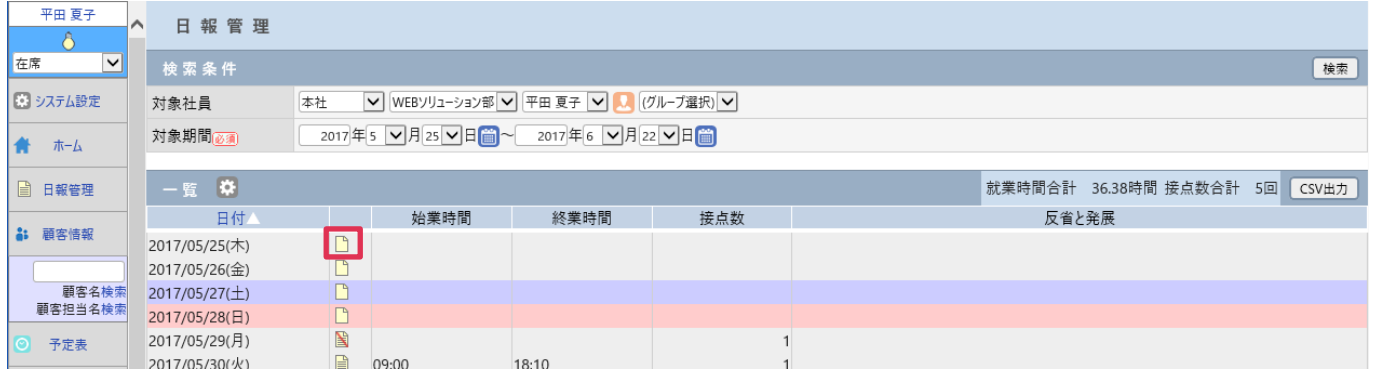

#### 3. [日報–登録]画面が表示されます。各項目を入力し [送信]をクリックします。

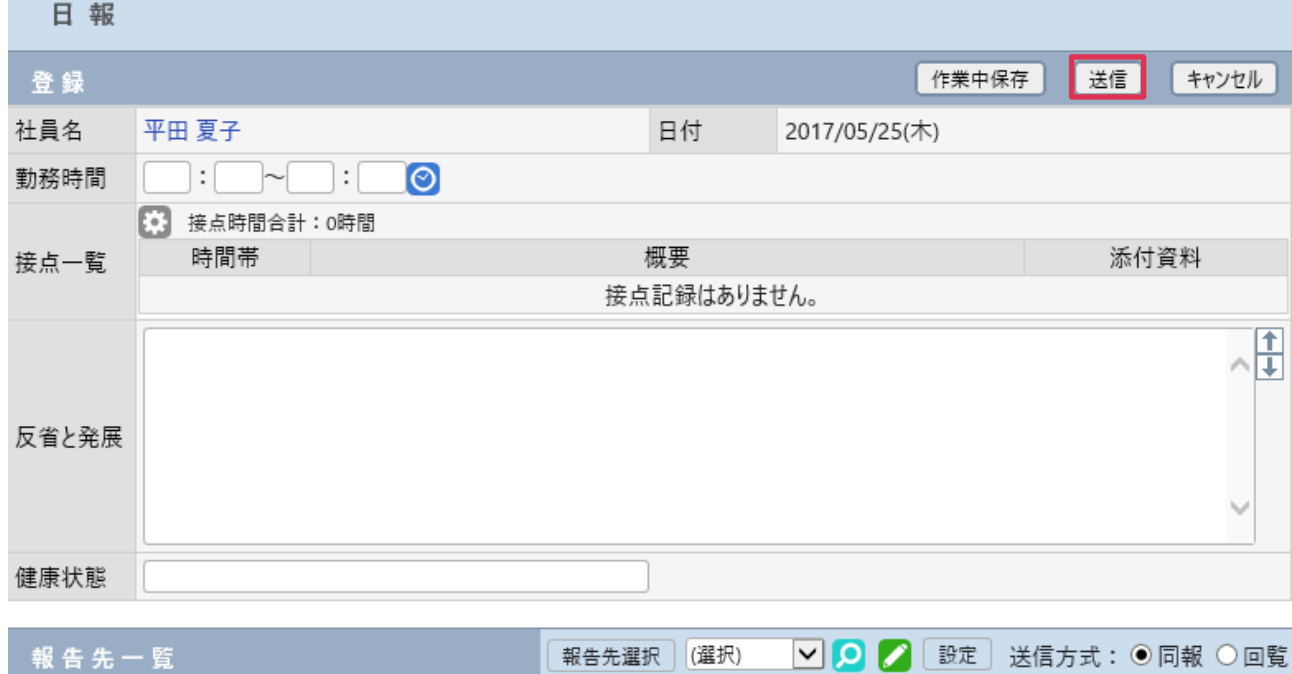

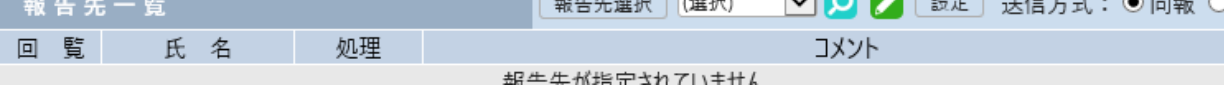

各項目の詳細は下記の通りです。

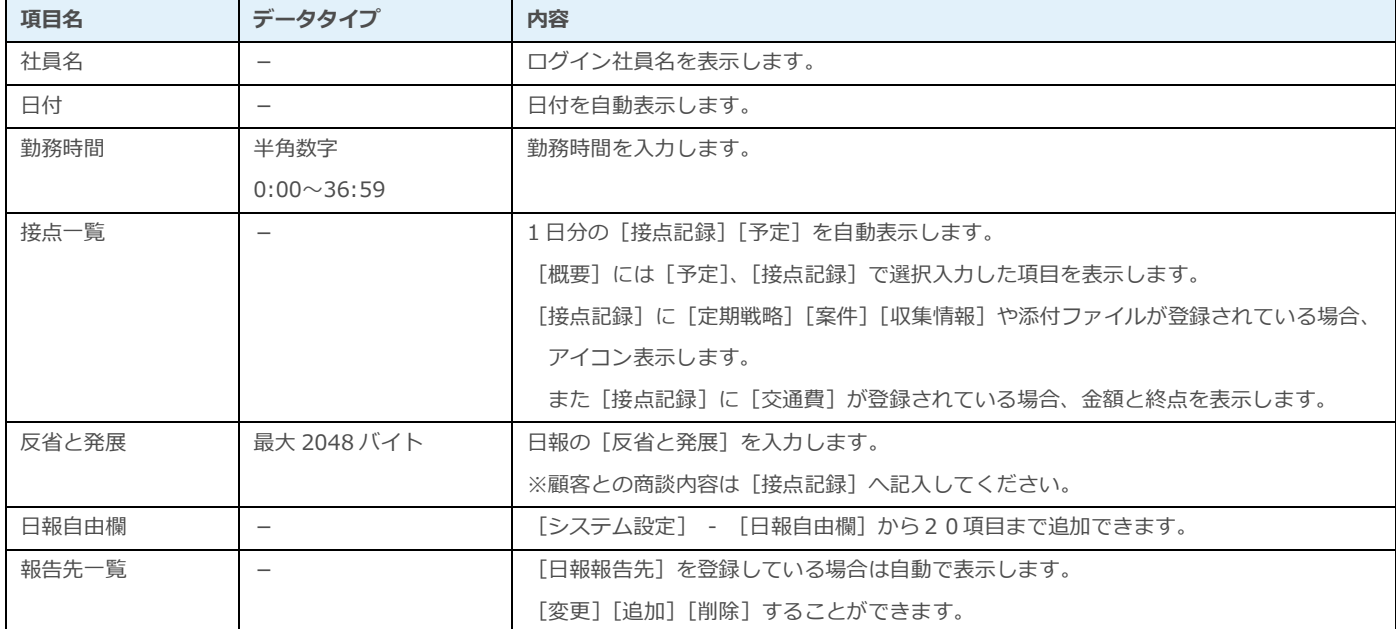

日報管理

#### ■ POINT

[報告先]のパターン化や登録、設定方法は、操作マニュアルーはじめに-共通的な操作方法 をご参照ください。

## <span id="page-5-0"></span>日報の検索

検索条件を設定して[検索]をクリックすると、[一覧]に日報登録状況や接点記録数を表示します。

日報管理

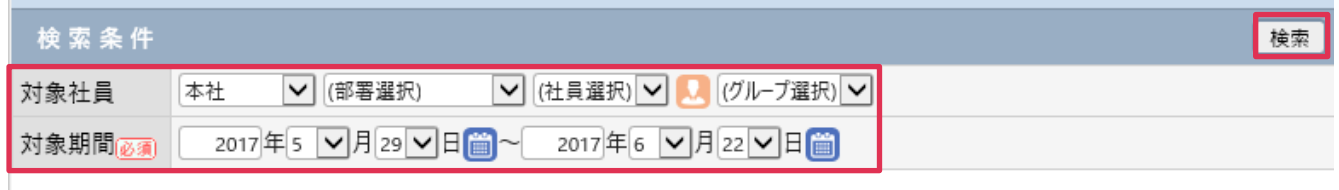

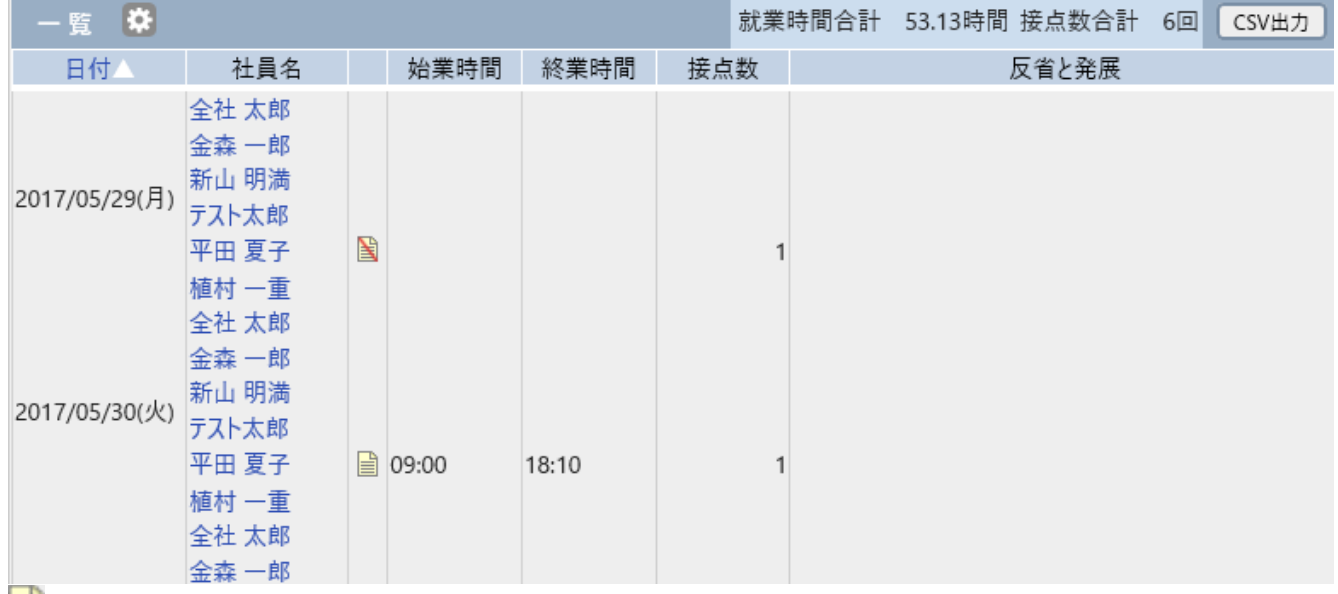

| をクリックすると [日報詳細画面] が表示されます。

■は[作業中保存]の状態の接点記録がある日報です。

#### 各項目の詳細は下記の通りです。

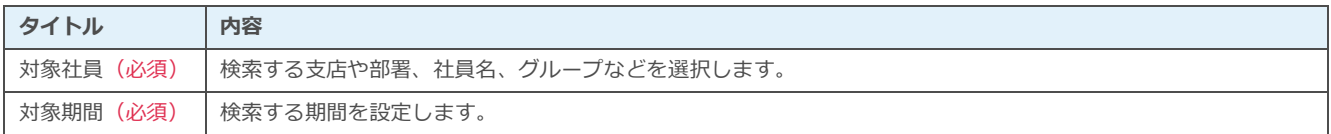

#### ■POINT

権限により対象社員の選択が異なります。

全社管理者権限は全ての社員を選択出来、それ以外の権限は自支店の社員のみ選択出来ます。

# <span id="page-6-0"></span>日報の **CSV** 出力

[CSV 出力]をクリックすると検索結果一覧を CSV 出力することが出来ます。

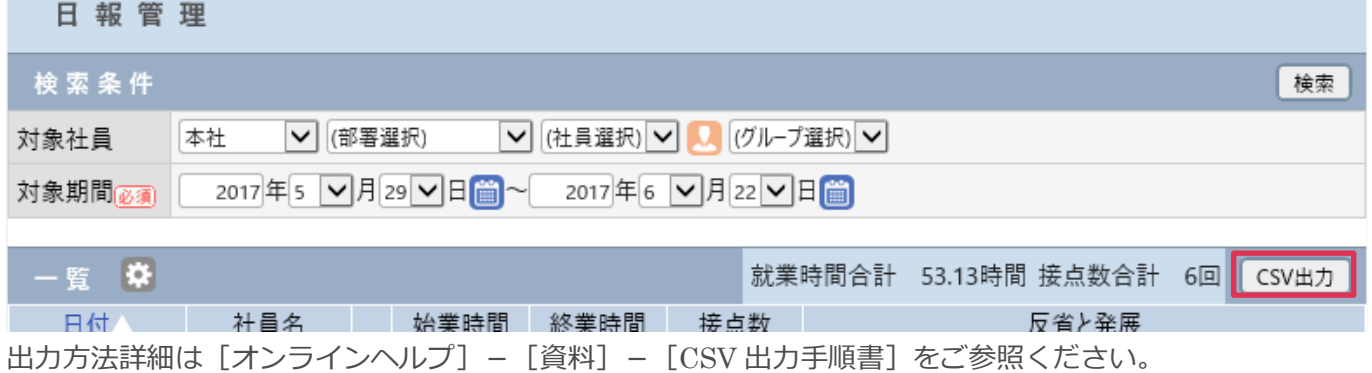